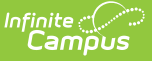

# **Scheduling Messenger**

Last Modified on 12/18/2024 9:46 am CS

### Field [Descriptions](http://kb.infinitecampus.com/#field-descriptions) | Create a New [Message](http://kb.infinitecampus.com/#create-a-new-message) | Send a [Message](http://kb.infinitecampus.com/#send-a-message) | [Troubleshooting](http://kb.infinitecampus.com/#troubleshooting)

### Tool Search: Schedule

The Scheduling Messenger allows users to send messages to a student's current Teacher(s)/Staff. Sections that were modified today by the current user display by default in the Recipient Selection list, making it easier to notify teachers about roster changes. A default message is provided, but the user may create and save their own templates. Recipient filtering options allow users to decide which of the student's teachers receive the message. Teachers/Staff receive one message for each course/section.

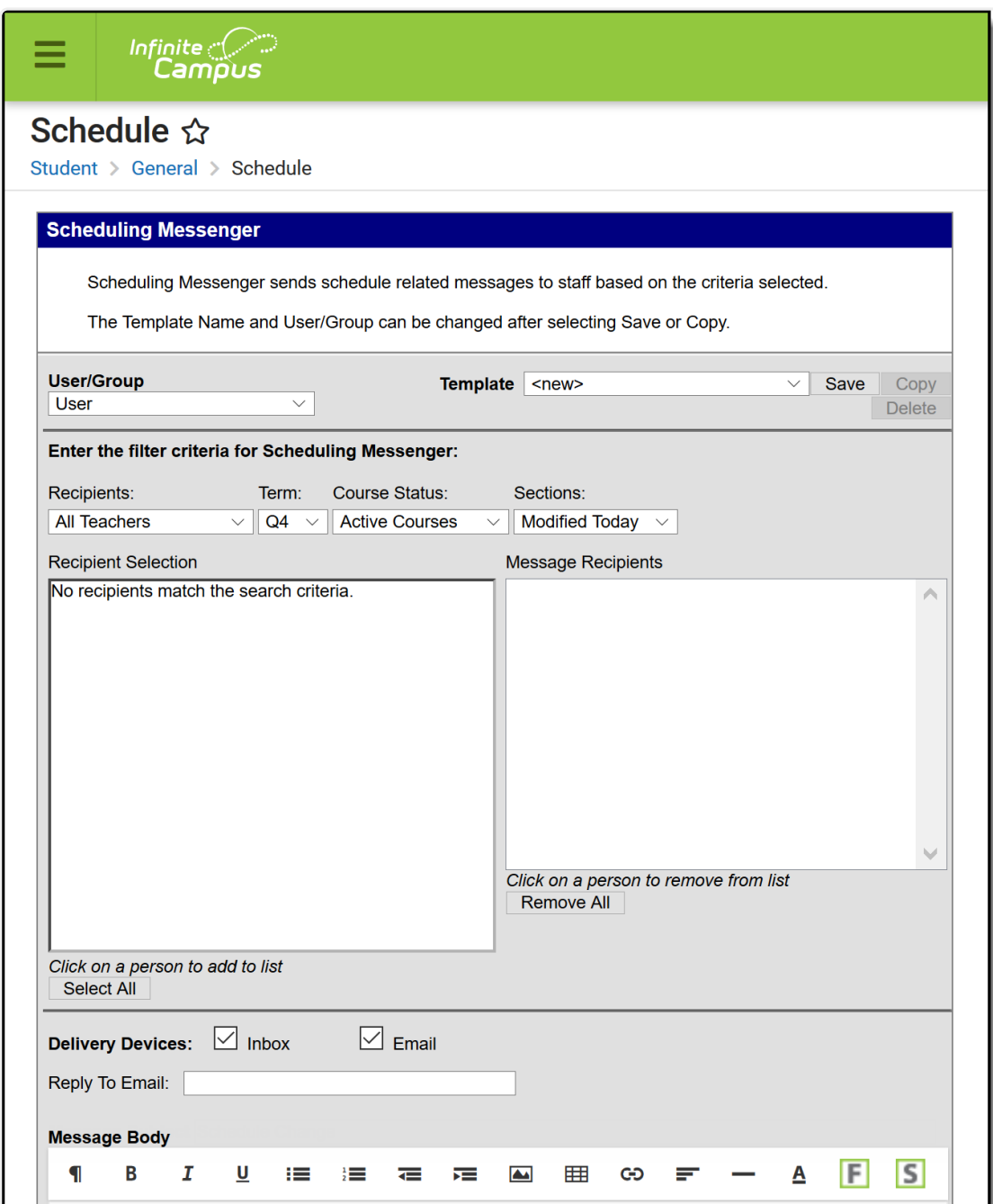

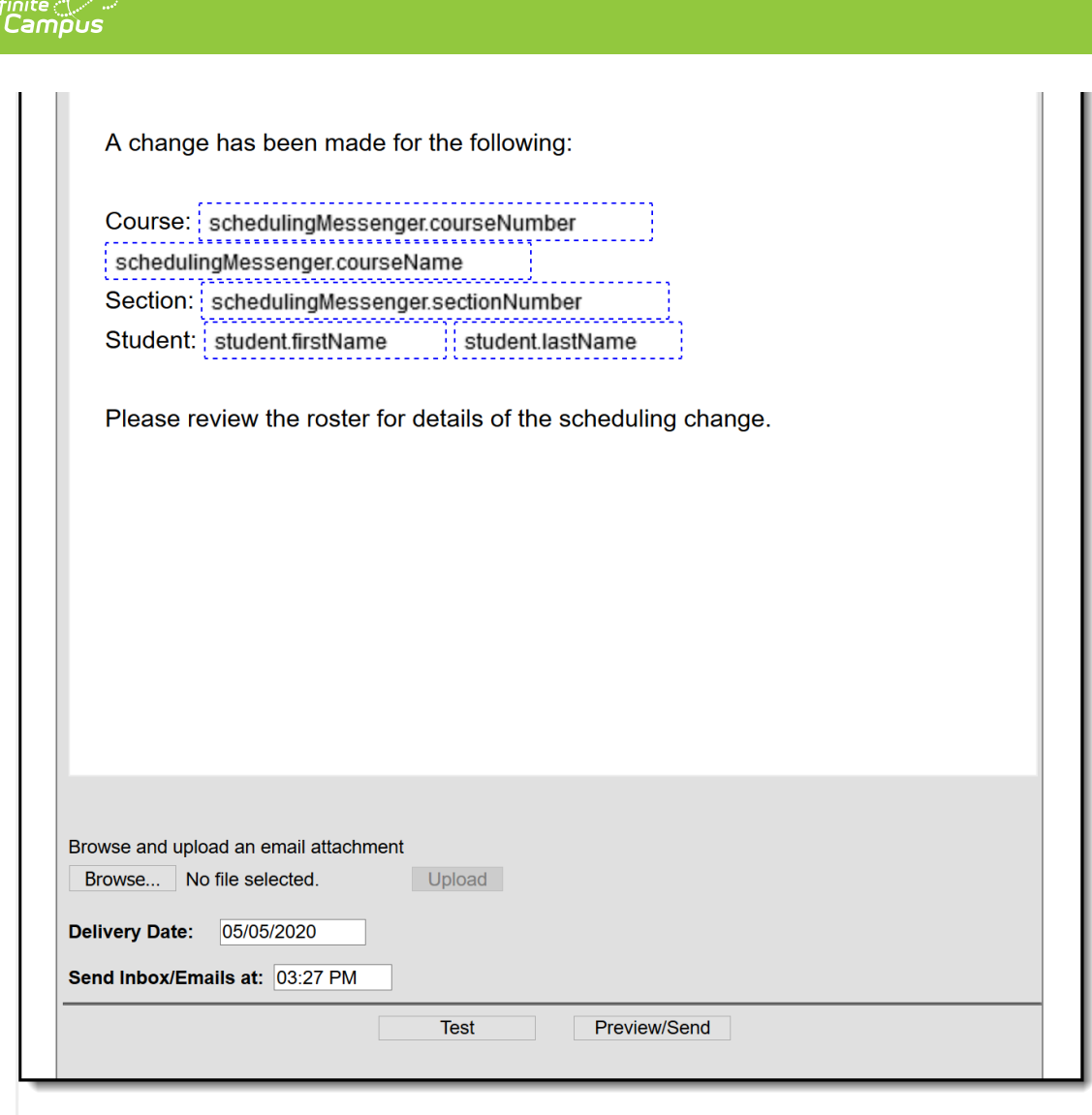

### Scheduling Messenger Example

# **Field Descriptions**

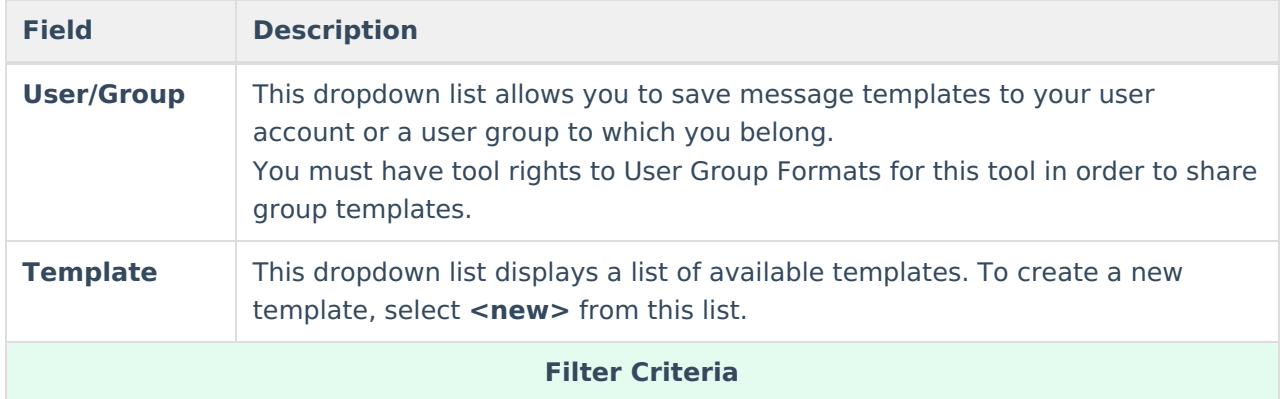

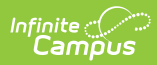

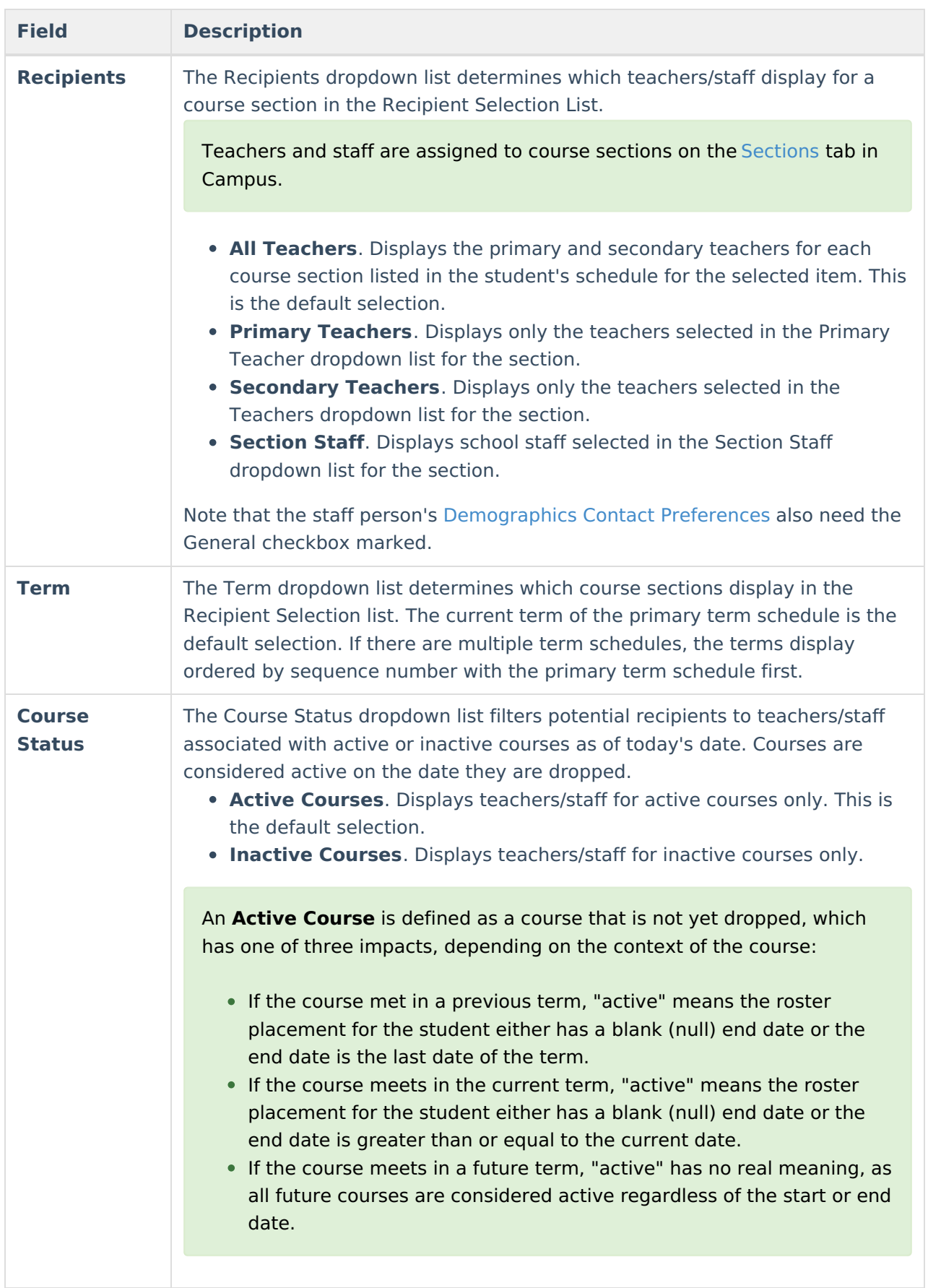

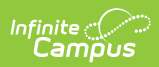

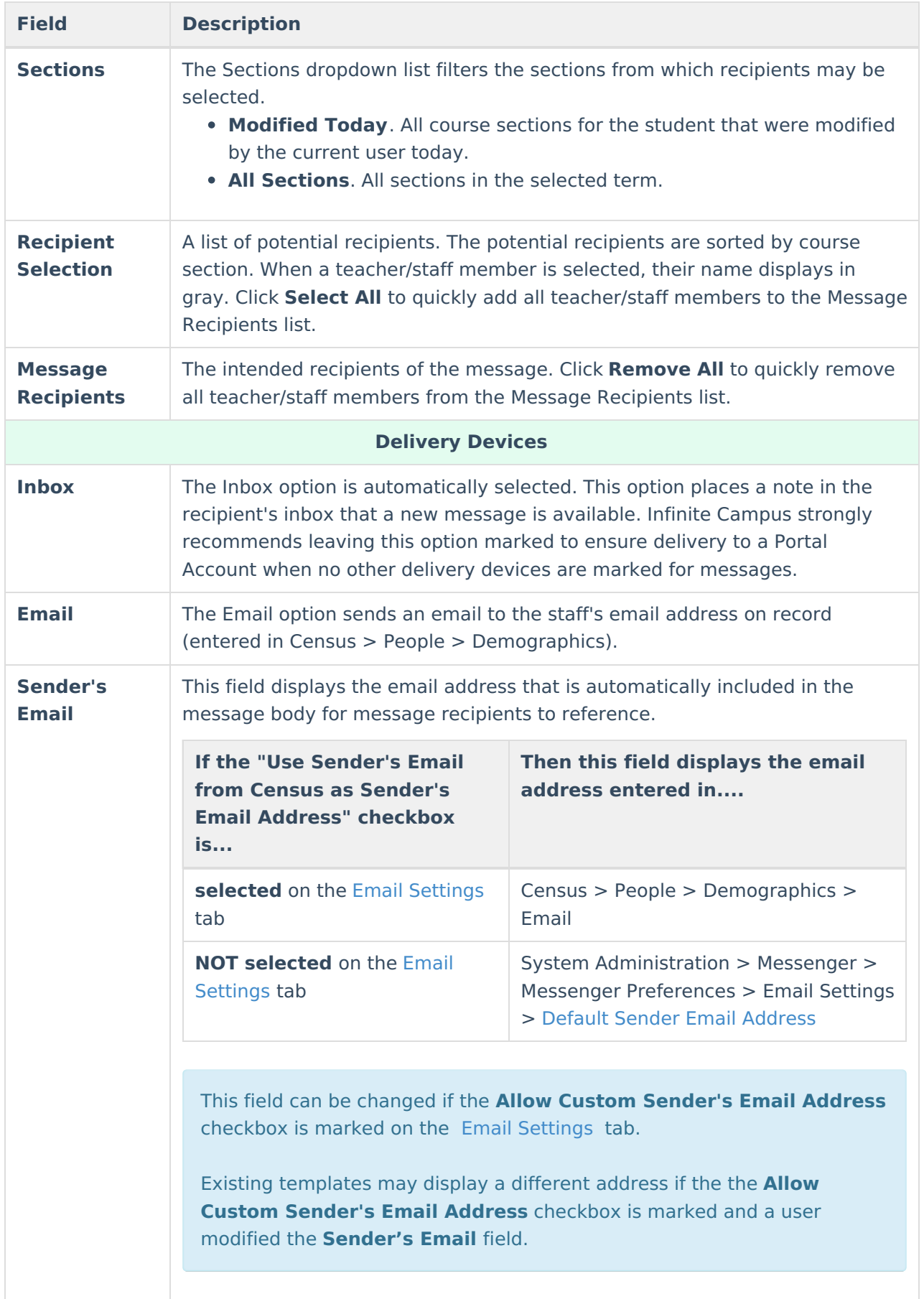

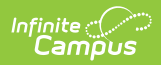

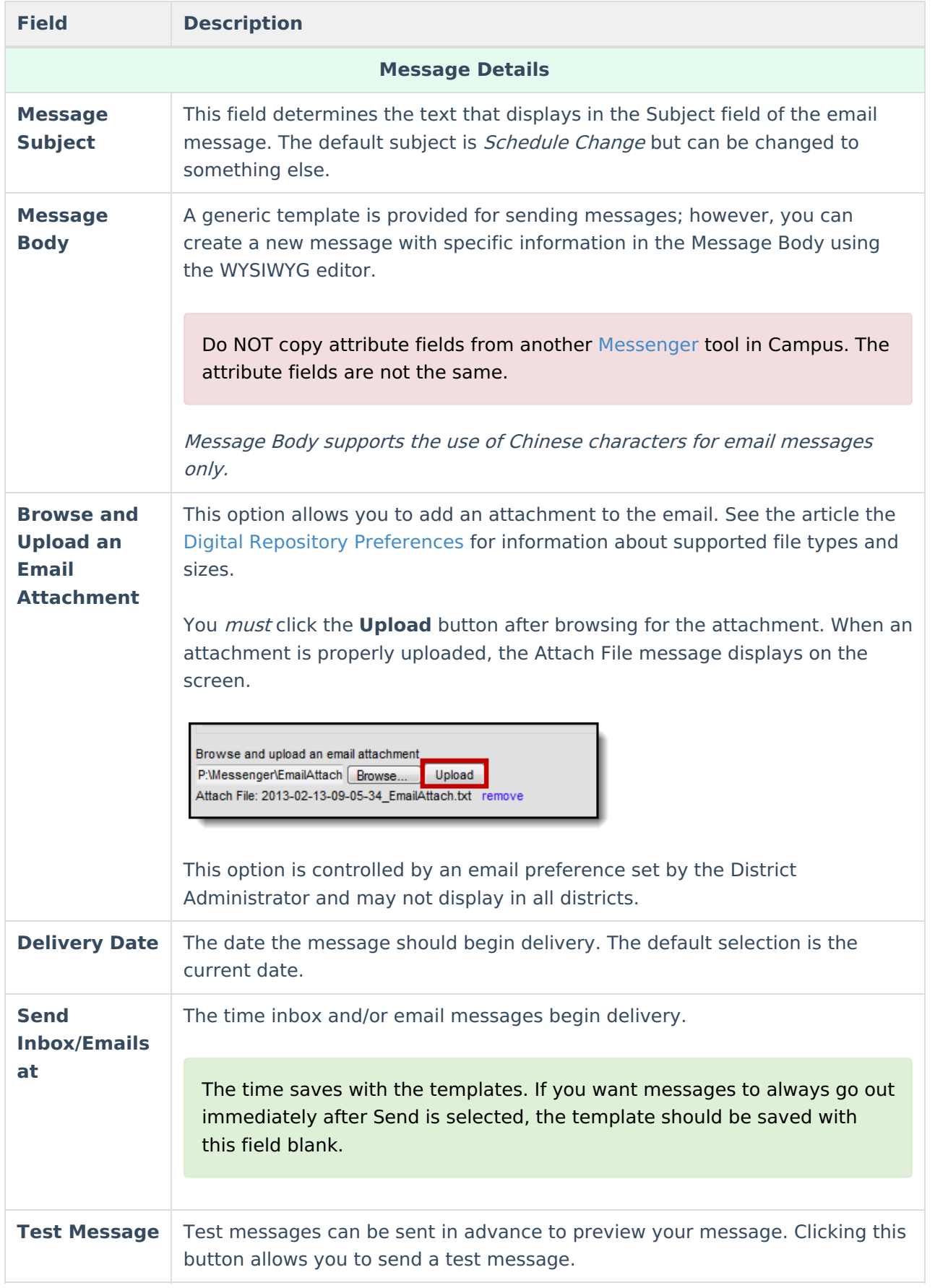

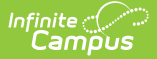

## **Field Description**

**Preview/Send** Clicking this button allows you to preview the message for each recipient before the message is sent.

## **Create a New Message**

- 1. Select **New** from the Template dropdown list. The WYSIWYG editor displays with an editable version of the sample message.
- 2. Type the layout for the letter.
- 3. Select the predefined Campus Field Properties or click the **Insert/Edit Campus Field** button to select the Campus fields that display in the message. The Campus Field Properties dialog displays.
- 4. Select the fields to include then click the **Cancel** button.
- 5. Click the **Save** button. The S**ave Template As** dialog displays.
- 6. Enter a name and click **OK**. Campus saves the template. The template may be used to send messages.

## **Send a Message**

- 1. Select the message template from the Template dropdown list.
- 2. Filter the potential recipients by making selections in the **Recipients**, **Term**, **Course Status**, and **Sections** dropdown lists.
- 3. In the Recipient Selection box, select the teacher/staff members to whom the message must be sent. When a teacher/staff member is selected, their name displays in gray. Click **Select All** to quickly add all teacher/staff members to the Message Recipients. Click **Remove All** to quickly remove all teacher/staff members from the Message Recipients.
- 4. Select whether the message should be delivered to the recipients **Email** address.
- 5. Select the date the message should begin delivery.
- 6. Enter the time the message should begin delivery.
- 7. Click the **Preview/Send** button to preview the message for each recipient before the message is sent. The **Preview Message** screen displays.

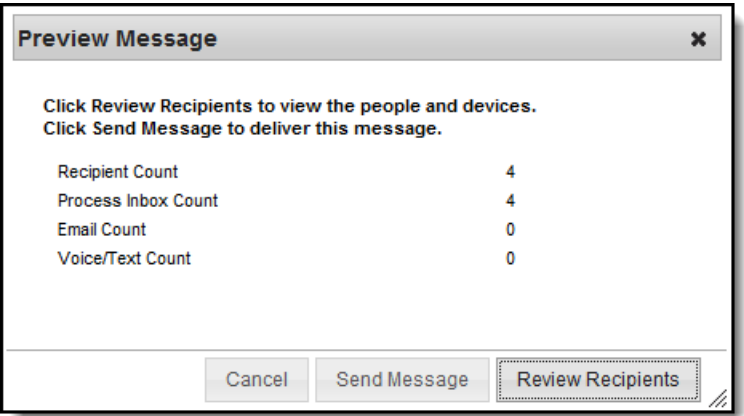

8. Click the **Review Recipients** button. The **Review Recipients** screen displays. To cancel a message, clear the checkbox next to the recipient's name or email address.

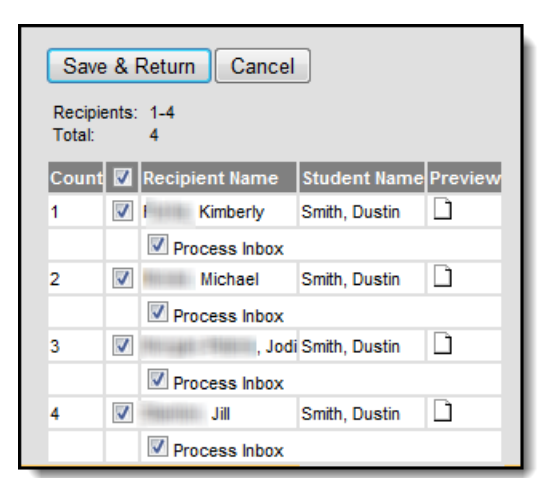

**Infinite**<br>Campus

9. Click the icon in the **Preview** column. The **Message Recipient Preview** window displays.

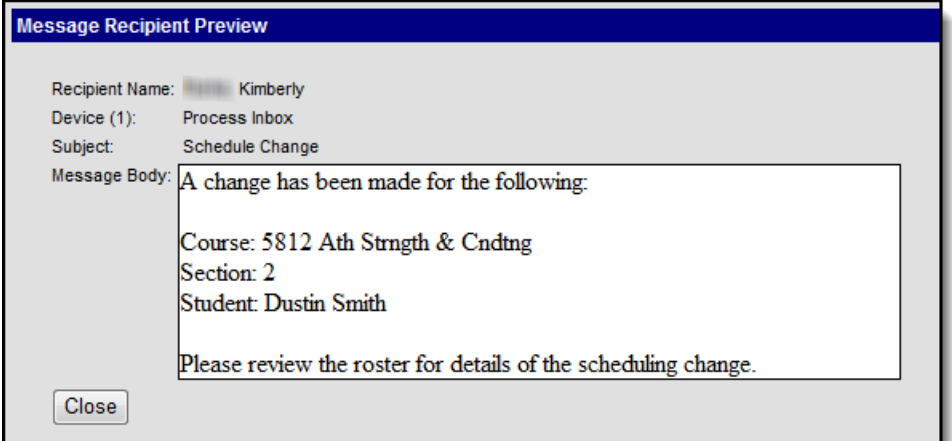

- 10. Click **Close** to return to the **Review Recipients** screen.
- 11. Click **Save Recipients** or **Cancel** to return to the **Message Preview** screen.
- 12. Click **Send Message**. Campus sends the message on the day and time specified.

## **Troubleshooting**

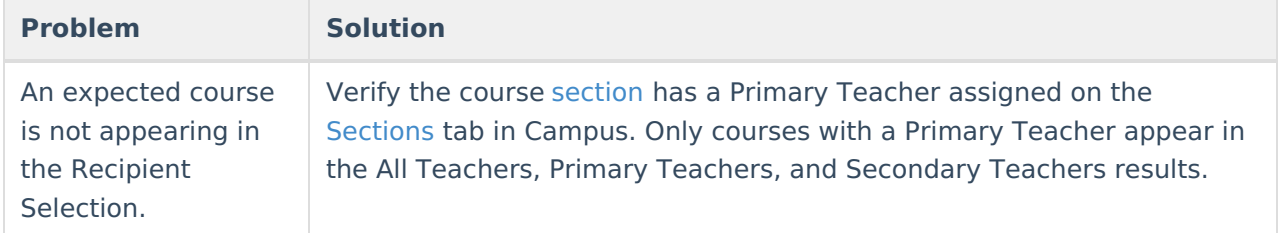